## Лабораторна робота №4.

4 години

## **Тема: Табличний процесор MS Excel. Створення та редагування таблиць.**

## **Зміст роботи.**

- 1. Завантажити MS Excel.
- 2. На першому аркуші створити таблицю за зразком, починаючи з клітини В2. Аркуш1 перейменувати на *Введення даних* і покрасити зеленим кольором.

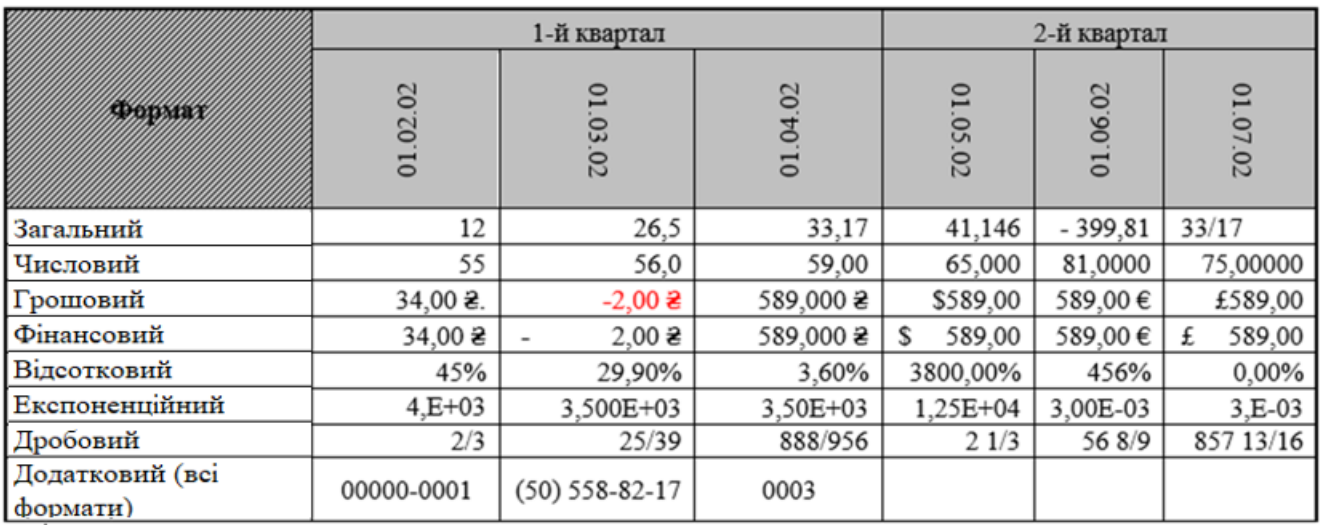

3. На аркуші *Введення даних* створити таблицю за зразком та за допомогою відповідних методів заповнити таблиці. Параметри арифметичної прогресії взяти відповідно до варіанту з Таблиці 1. Геометричну прогресію побудувати для 10 значень з початковим значенням 0,5 та кроком 3. *( Основне – Заповнити - Прогресія).* 

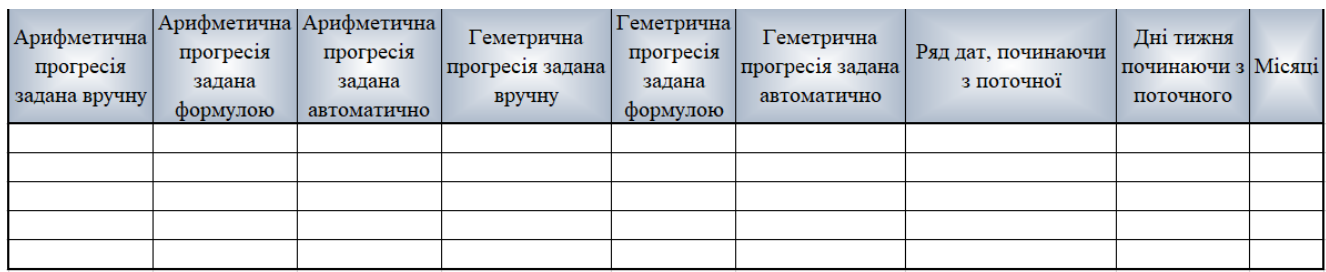

4. На аркуші 2 за прикладом створити розрахункову таблицю вартості комплектуючих та зміни їх вартості за період "вересень-грудень". Значення курсу та цін в доларах ввести самостійно. Клітини в яких відображаються значення курсів назвати «долар вересень», «долар грудень» відповідно. В розрахунках ціни в гривнях використовувати абсолютну адресу комірки, що містить курс долара. Для даних таблиці задати відповідне форматування. Аркуш назвати Таблиця.

**Мета:** Вдосконалення практичних навичок створення та редагування електронних таблиць., використання функцій.

За результатами даних таблиці визначити показники: кількість товарів ціна яких перевищує 10000 грн. (COUNTIF()), мінімальну та максимальну ціну, суму від'ємних та додатних відхилень (SUMIF()), середню ціну в грн. у вересні та грудні (AVERAGE()). Результати обчислень з назвою розмістити під таблицею.

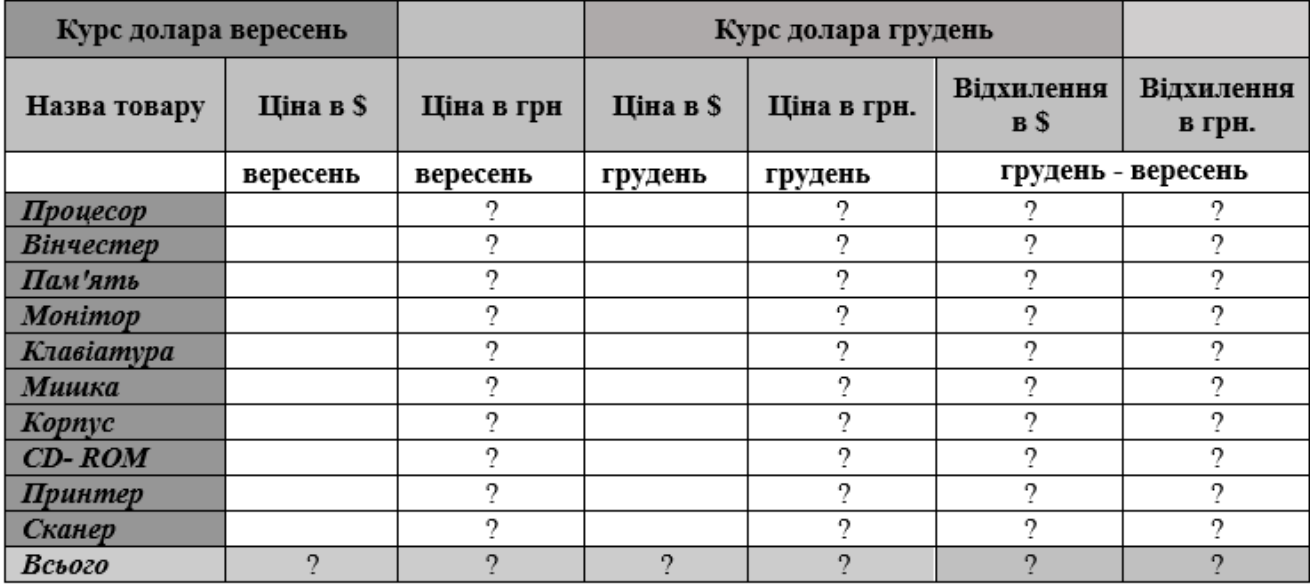

Відсортувати таблицю в за назвою товару в алфавітному порядку. Використовуючи умовне форматування виділити синім кольором ціни в гривнях які перевищують 10000 грн. і помаранчовим кольором які менші за 3000 грн. *(Основне- Умовне форматування – Правила виділення клітинок…)*.

Побудувати об'ємну порівняльну гістограму цін в гривнях на товари у вересні та грудні. Ціни у вересні відобразіть конусом, у грудні циліндром. Для фону області діаграми виберіть градієнт чи текстуру, стінки сірого кольору. Всі необхідні елементи діаграми мають бути відображені (Назва, підписи осей, легенда і т.д.).

5. На аркуші 3 (назвати Електроенергія) створити таблицю за зразком, заповнити даними, провести розрахунки, задати необхідні формати. Суму розрахувати за допомогою функції *IF()*. Умовним форматуванням виділити зеленим кольором кількість використаних кіловат значення яких не перевищують 250 та за допомогою гістограм чи набору значків (умовного форматування) графічно відобразити статистику використаної електроенергії. Оформити таблицю на власний розсуд.

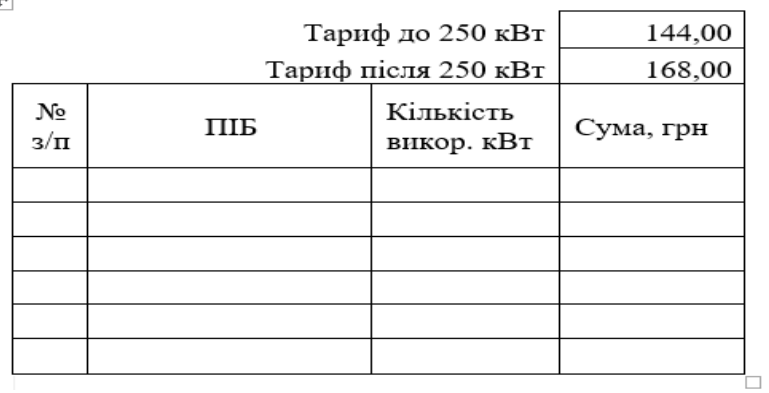

- 6. Перейти на аркуші 4, перейменувати його на Графік функції. Побудувати графік функції згідно варіанту з Таблиця 1. Для побудови графіка функції необхідно вибрати тип діаграми *точкова*. В назві графіка відобразити функцію за якою будувався графік. Фон задати градієнтом будь якого кольору. Підписи осей задати різним кольором. Задати підписи даних. Проаналізуйте в якому вигляді можуть відображатися підписи даних для графіка функції.
- 7. Ярлики аркушів 2-4 розфарбувати на власний розсуд.

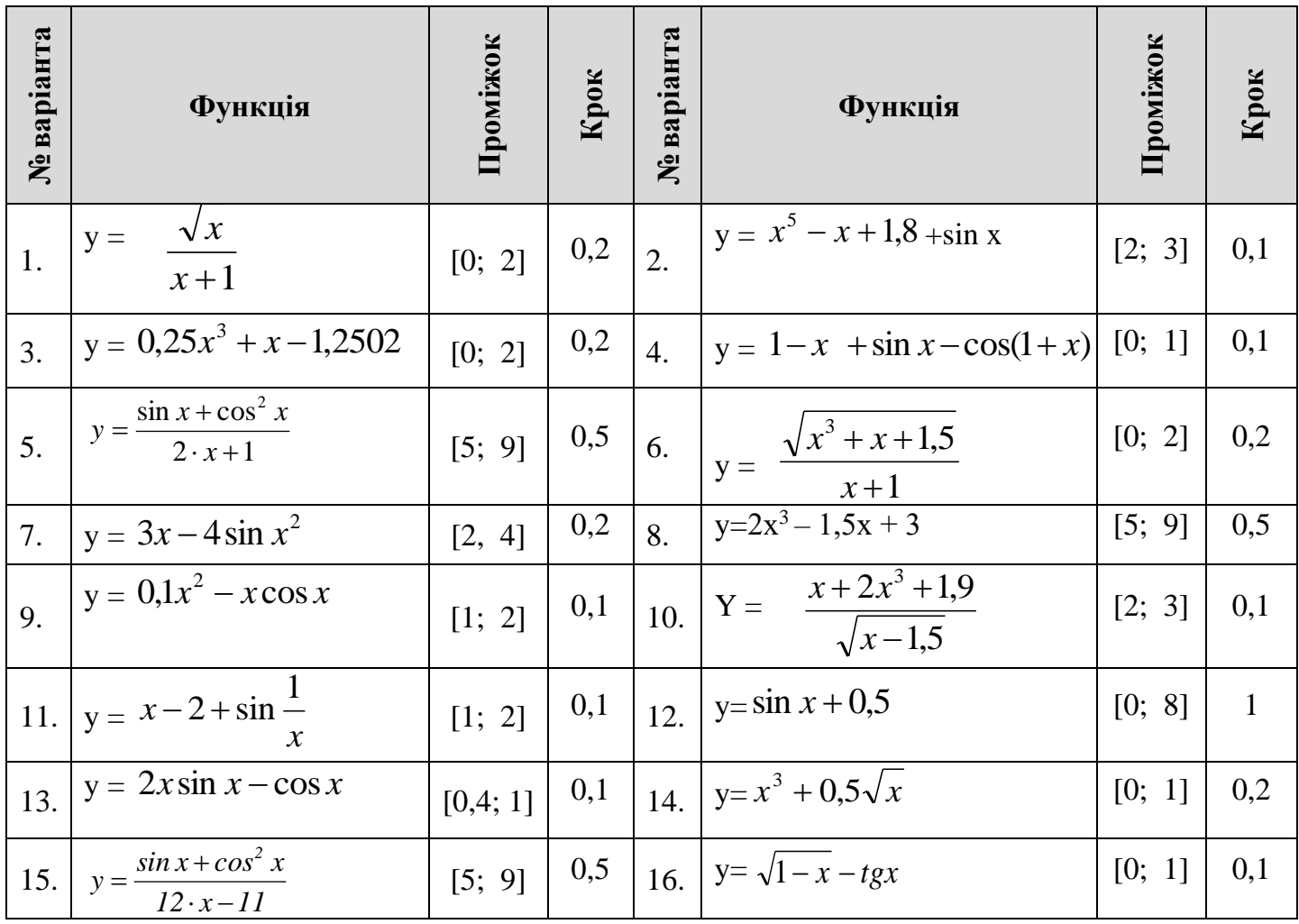

 $\mathbf{L}$ 

## **Контрольні запитання.**

- 1. Опишіть призначення електронних таблиць.
- 2. Що таке відносна і абсолютна адресація комірок?
- 3. Що означає символ ##### в комірці?
- 4. Яким чином виконується автозаповнення?
- 5. Як виконується копіювання формул?
- 6. Як вставити функцію в комірку?
- 7. Як задати арифметичну прогресію?
- 8. Що таке формула? Як її ввести?
- 9. Виділення рядків, стовпців та всього аркушу.
- 10. Об´єднання клітинок.
- 11. Як ввести функції у формули?
- 12. Якими способами можна виконувати вставку стовпців, рядків і клітинок ?
- 13. Якими способами можна вилучити стовпці, рядки, клітинки в таблиці ?
- 14. Як перейменувати робочі листи ?
- 15. Як змінити висоту рядка таблиці ?
- 16. Як змінити ширину стовпчика таблиці ?
- 17. Як переносити слова всередині клітинки ?
- 18. Як вирівнювати заголовки відносно кількох стовпців ?
- 19. Що таке абсолютна адреса клітини ?
- 20. Що таке відносна адреса клітини ?